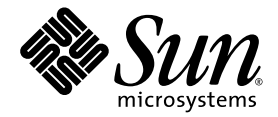

# Sun™ Control Station 2.2 Lights Out Management Module

Sun Microsystems, Inc. www.sun.com

Part No. 819-0445-10 December 2004 Revision A

Submit comments about this document at: http://www.sun.com/hwdocs/feedback

Copyright 2003 Sun Microsystems, Inc., 4150 Network Circle, Santa Clara, California 95054, U.S.A. All rights reserved.

Sun Microsystems, Inc. has intellectual property rights relating to technology that is described in this document. In particular, and without limitation, these intellectual property rights may include one or more of the U.S. patents listed at http://www.sun.com/patents and one or more additional patents or pending patent applications in the U.S. and in other countries.

This document and the product to which it pertains are distributed under licenses restricting their use, copying, distribution and decompilation. No part of the product or of this document may be reproduced in any form by any means without prior written authorization of Sun and its licensors, if any.

Third-party software, including font technology, is copyrighted and licensed from Sun suppliers.

Parts of the product may be derived from Berkeley BSD systems, licensed from the University of California. UNIX is a registered trademark in the U.S. and in other countries, exclusively licensed through X/Open Company, Ltd.

Sun, Sun Microsystems, the Sun logo, Java, JavaServer Pages, JSP, JumpStart, Netra, Solaris, Sun Cobalt, Sun Cobalt RaQ, Sun Cobalt CacheRaQ, Sun Cobalt Qube, Sun Fire and Ultra are trademarks or registered trademarks of Sun Microsystems, Inc. in the United States and in other countries.

All SPARC trademarks are used under license and are trademarks or registered trademarks of SPARC International, Inc. in the U.S. and in other countries. Products bearing SPARC trademarks are based upon an architecture developed by Sun Microsystems, Inc.

Netscape and Mozilla are trademarks or registered trademarks of Netscape Communications Corporation in the United States and other countries.

The OPEN LOOK and Sun™ Graphical User Interface was developed by Sun Microsystems, Inc. for its users and licensees. Sun acknowledges the pioneering efforts of Xerox in researching and developing the concept of visual or graphical user interfaces for the computer industry. Sun holds a non-exclusive license from Xerox to the Xerox Graphical User Interface, which license also covers Sun's licensees who implement OPEN LOOK GUIs and otherwise comply with Sun's written license agreements.

U.S. Government Rights—Commercial use. Government users are subject to the Sun Microsystems, Inc. standard license agreement and applicable provisions of the FAR and its supplements.

DOCUMENTATION IS PROVIDED "AS IS" AND ALL EXPRESS OR IMPLIED CONDITIONS, REPRESENTATIONS AND WARRANTIES, INCLUDING ANY IMPLIED WARRANTY OF MERCHANTABILITY, FITNESS FOR A PARTICULAR PURPOSE OR NON-INFRINGEMENT, ARE DISCLAIMED, EXCEPT TO THE EXTENT THAT SUCH DISCLAIMERS ARE HELD TO BE LEGALLY INVALID.

Copyright 2003 Sun Microsystems, Inc., 4150 Network Circle, Santa Clara, California 95054, États-Unis. Tous droits réservés.

Sun Microsystems, Inc. a les droits de propriété intellectuelle relatants à la technologie qui est décrite dans ce document. En particulier, et sans la<br>limitation, ces droits de propriété intellectuelle peuvent inclure un un ou les brevets plus supplémentaires ou les applications de brevet en attente dans les États-Unis et dans les autres pays.

Ce produit ou document est protégé par un copyright et distribué avec des licences qui en restreignent l'utilisation, la copie, la distribution et la décompilation. Aucune partie de ce produit ou document ne peut être reproduite sous aucune forme, par quelque moyen que ce soit, sans l'autorisation préalable et écrite de Sun et de ses bailleurs de licence, s'il  $\hat{y}$  en a.

Le logiciel détenu par des tiers, et qui comprend la technologie relative aux polices de caractères, est protégé par un copyright et licencié par des fournisseurs de Sun.

Des parties de ce produit pourront être dérivées des systèmes Berkeley BSD licenciés par l'Université de Californie. UNIX est une marque déposée aux États-Unis et dans d'autres pays et licenciée exclusivement par X/Open Company, Ltd.

Sun, Sun Microsystems, le logo Sun, Java, JavaServer Pages, JSP, JumpStart, Netra, Solaris, Sun Cobalt, Sun Cobalt RaQ, Sun Cobalt CacheRaQ, Sun Cobalt Qube, Sun Fire et Ultra sont des marques de fabrique ou des marques déposées de Sun Microsystems, Inc. aux États-Unis et dans d'autres pays.

Toutes les marques SPARC sont utilisées sous licence et sont des marques de fabrique ou des marques déposées de SPARC International, Inc. aux États-Unis et dans d'autres pays. Les produits portant les marques SPARC sont basés sur une architecture développée par Sun Microsystems, Inc.

Netscape et Mozilla sont des marques de Netscape Communications Corporation aux États-Unis et dans d'autres pays.

L'interface d'utilisation graphique OPEN LOOK et Sun a été développée par Sun Microsystems, Inc. pour ses utilisateurs et licenciés. Sun reconnaît les efforts de pionniers de Xerox pour la recherche et le développement du concept des interfaces d'utilisation visuelle ou graphique<br>pour l'industrie de l'informatique. Sun détient une license non exclusive de X couvrant également les licenciées de Sun qui mettent en place l'interface d'utilisation graphique OPEN LOOK et qui en outre se conforment aux licences écrites de Sun.

LA DOCUMENTATION EST FOURNIE «EN L'ÉTAT» ET TOUTES AUTRES CONDITIONS, DÉCLARATIONS ET GARANTIES EXPRESSES OU TACITES SONT FORMELLEMENT EXCLUES, DANS LA MESURE AUTORISÉE PAR LA LOI APPLICABLE, Y COMPRIS NOTAMMENT TOUTE GARANTIE IMPLICITE RELATIVE À LA QUALITÉ MARCHANDE, À L'APTITUDE À UNE UTILISATION PARTICULIÈRE OU À L'ABSENCE DE CONTREFAÇON.

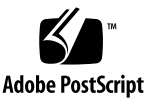

### Contents

```
Requirement for Linux Kernel Source RPM 2
Network Interfaces 2
Lights Out Management Screen 2
Configuration 3
   About Configuring the SP for the LOM Module 3
   Preconfiguring the SPs of Sun Fire V20z and V40z Systems 3
   Manually Configuring LOM on Sun Fire V20z and V40z Systems 4
   Auto-Configuring LOM on Sun LX50, Sun Fire V60x, and V65x Systems 6
       Manual Configuration of LOM on Sun LX50, Sun Fire V60x, and V65x
          Systems 6
Power 7
   Known Issue With the Power Functions 7
   Powering On a Host 8
   Powering Off a Host 8
   Resetting a Host 9
   Identifying a Host 9
Sensors/SEL 10
   Displaying Sensor Data and the SEL 11
   Clearing the SEL 13
   Updating the SEL Display 14
```
[Updating the Host Information Display 1](#page-17-1)4

[Sensor Data in the Health Monitoring Module 1](#page-18-0)5

[Settings 1](#page-18-1)5

[Intelligent Platform Management Interface \(IPMI\) Overview](#page-19-0) 16

## Lights Out Management Module

The Lights Out Management (LOM) control module of the Sun™ Control Station software allows you to perform certain management and monitoring functions remotely on hosts that are compliant with the Intelligent Platform Management Interface (IPMI) Version 1.5. This document explains the features and services available through the Lights Out Management control module.

The LOM module implements functionality available within IPMI v1.5.

This module enables you to:

- Power on and power off a host
- Perform a hardware reset
- Illuminate a light-emitting diode (LED) on the host for identification and location
- View the sensor data and system event log (SEL) from the host
- Retrieve the latest sensor data and the SEL

The sensors return the following environmental and status information:

- Overall board status
- Board voltages
- Board temperature ( C)
- Front panel ambient temperature  $(C)$
- Temperatures  $\overline{C}$  (C) of the processors
- Rotational speed (in rpm) of the fans

**Note –** This manual assumes that you understand the basic operation of Sun Control Station software. For an introduction to basic Sun Control Station features like status icons, the selector window, the Scheduler, and the Task Progress dialog, see the *Sun Control Station 2.2 Administrator Manual*.

## <span id="page-5-0"></span>Requirement for Linux Kernel Source RPM

For the LOM control module to function, the Linux kernel source RPM must be installed on the managed host on which you want to run the LOM functions.

The LOM control module includes a device driver that is compiled automatically when the module is installed on the managed host; the kernel source RPM is necessary for this device driver to compile successfully.

You do not need the Linux kernel source RPM if the managed host is running a Sun Linux distribution.

## <span id="page-5-1"></span>Network Interfaces

The LOM control module can run over either built-in network interface (eth0 or eth1) on a managed host. However, if both built-in network interfaces on a managed host are active, the managed host defaults to eth0.

## <span id="page-5-2"></span>Lights Out Management Screen

When you click the Lights Out Management menu item, the submenu items enable you to configure host service processors to use LOM, perform power-on or poweroff operations, view the sensor and SEL data from the managed host, or push global settings out to the service processors of managed hosts.

The submenu items are:

- Configuration (see ["Configuration" on page 3](#page-6-0))
- Power (see ["Power" on page 7](#page-10-0))
- Sensors/SEL (see ["Sensors/SEL" on page 10\)](#page-13-0)
- Settings (see ["Settings" on page 15](#page-18-1))

## <span id="page-6-0"></span>Configuration

### <span id="page-6-1"></span>About Configuring the SP for the LOM Module

Some prospective managed hosts require service processor (SP) preconfiguration or manual post-installation configuration before the host can be managed properly by LOM module software.

The Sun Fire™ V60x, Sun Fire V65x, and Sun LX50 platforms require no preinstallation setup.

The service processors (SPs) of Sun Fire V20z and Sun Fire V40z systems must be preconfigured and must have the current BIOS and SP firmware installed. For instructions, see ["Preconfiguring the SPs of Sun Fire V20z and V40z Systems" on](#page-6-2) [page 3.](#page-6-2)

If the host is a Sun Fire LX50, Sun Fire V60x, or Sun Fire V65x, perform Auto Configuration as part of the LOM module installation. For instructions, see ["Auto-](#page-9-0)[Configuring LOM on Sun LX50, Sun Fire V60x, and V65x Systems" on page 6.](#page-9-0)

If the host is a Sun Fire V20z or a V40z system, you must configure the LOM manually. For instructions, see ["Manually Configuring LOM on Sun Fire V20z and](#page-7-0) [V40z Systems" on page 4](#page-7-0).

For the Sun Fire V60x, Sun Fire V65x, and Sun LX50 family of machines, remote power-on sometimes fails to work. If you encounter this problem, enable the Gratuitous Arp feature in the LOM Settings screen. For details, see ["Settings" on](#page-18-1) [page 15.](#page-18-1)

### <span id="page-6-2"></span>Preconfiguring the SPs of Sun Fire V20z and V40z Systems

**1. Configure the Service Processor (SP) via the LCD front panel with a static IP address, subnet mask, and default gateway IP address.**

For further instructions, refer to the section "Defining SP Network Settings" in the *Sun Fire V20z and Sun Fire V40z Servers Installation Guide*.

**Note –** You must use a different IP address than that of the host for the SP. The IP address must be static; LOM does not support DHCP-supplied IP addresses.

#### **2. Create the initial manager account for the SP.**

This is necessary to enable logging in to the SP and running IPMI commands as described in the following steps.

For complete instructions, refer to the section "Creating the Initial Manager Account" in the *Sun Fire V20z and Sun Fire V40z Servers Installation Guide*.

#### **3. (***Optional***) Set up the Server Management and Platform Software for the SP.**

Refer to the "Server Management and Platform Software" section of the *Sun Fire V20z and Sun Fire V40z Servers Installation Guide*.

#### **4. Determine whether your machine requires a BIOS update.**

Use ssh to log in to the SP using the initial manager account defined in Step 2. When you log in, you will see something like the following:

Sun Microsystems IPMI v1.5 Service Processor Version: V2.1.0.16

If the "Version" shown is V2.0.x.x, you MUST apply the BIOS and SP update.

#### **5. (***If necessary***) Refer to the following website for the BIOS installation and accompanying instructions.**

■ For the Sun Fire V20z:

http://www.sun.com/servers/entry/v20z/downloads.html

■ For the Sun Fire V40z:

http://www.sun.com/servers/entry/v40z/downloads.html

### <span id="page-7-0"></span>Manually Configuring LOM on Sun Fire V20z and V40z Systems

#### **1. Select LOM** → **Configuration from the Sun Control Station interface.**

You should see the newly added host. For a Sun Fire V20z or V40z system, the LOM Configured value will be N.

#### **2. Select the host and click "Manual Configure."**

The Configure Node Setting for LOM screen appears (see [FIGURE 1\)](#page-8-0).

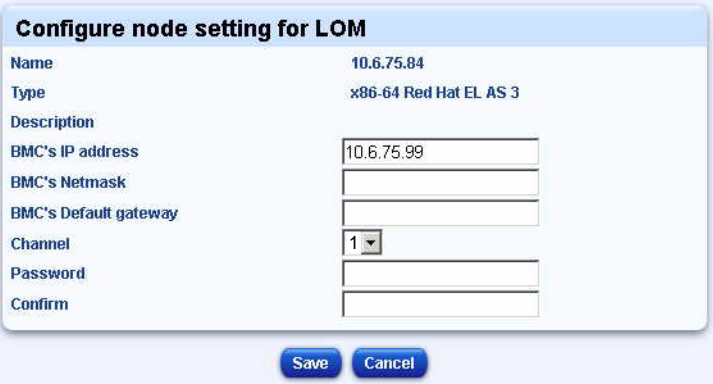

**FIGURE 1** Configure Node Setting for LOM Screen

- <span id="page-8-0"></span>**3. Supply IP configuration information.**
	- The IP address shown in BMC's IP Address is that of the host. Replace this IP address with that of the service processor.

**Note –** The BMC (baseboard management controller) is the same as the service processor (SP). This manual uses the latter term, but you may see the former in parts of the Sun Control Station interface.

- In the text entry box for BMC's Netmask, enter the subnet mask previously used to configure the service processor.
- In the text entry box for BMC's Default gateway, enter the default gateway IP address previously used to configure the service processor.
- Make sure that the value used for Channel is set to 1.

**Note –** If you are manually configuring LOM for a machine other than a Sun Fire V20z or a Sun Fire V40z, see [TABLE 1](#page-9-2) to determine the correct channel value.

- In the Password and Confirm fields, you can optionally supply a local password for the LOM module to use, for this machine only, in lieu of the global or default password. See ["Settings" on page 15](#page-18-1) for information about setting the global password.
- When the appropriate values are entered, click Save.

This command will first attempt to clear these values on the SP, then set them to the desired values. It may take a few minutes for the command to complete.

You should eventually see the LOM Configured value set to Y.

If, after executing all the steps above, LOM fails to work (that is, you cannot issue any commands to the managed host from LOM), refer to the section "IPMI Troubleshooting" in the *Sun Fire V20z and Sun Fire V40z Servers Server Management Guide* or contact your Sun service representative for assistance.

### <span id="page-9-0"></span>Auto-Configuring LOM on Sun LX50, Sun Fire V60x, and V65x Systems

To configure LOM on the Sun LX50, Sun Fire V60x and V65x family of machines, perform these steps from the Sun Control Station interface.

- **1. Select LOM** → **Configure.**
- **2. Select the host in question.**

#### **3. Click Auto Configure.**

This command will first attempt to clear these values on the SP, then set them to the desired values. It may take a few minutes for the command to finish running.

#### <span id="page-9-1"></span>Manual Configuration of LOM on Sun LX50, Sun Fire V60x, and V65x Systems

Normally, you should use the Auto-Configure feature to set up LOM on LX50, V60x, and V65x systems. However, if you should choose to configure LOM for these systems manually (see [FIGURE 1\)](#page-8-0), there are some issues of which you need to be aware.

- 1. The IP address, subnet mask, and default gateway address used for the service processor are those of the host machine.
- 2. You need to set the channel value according to the specific hardware, Ethernet interface used, and the version of the underlying Linux kernel. Refer to [TABLE 1](#page-9-2) to determine what channel setting to use.

<span id="page-9-2"></span>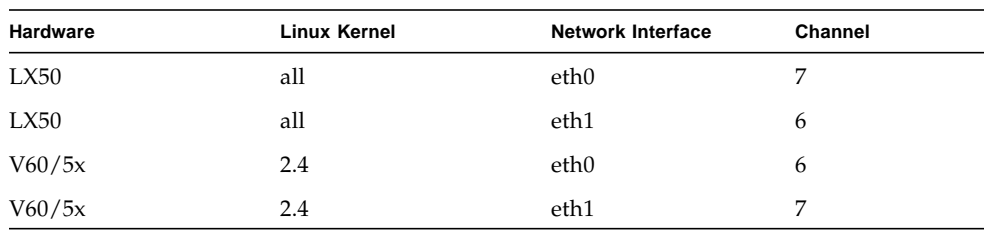

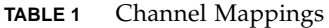

| Hardware | <b>Linux Kernel</b> | <b>Network Interface</b> | Channel |
|----------|---------------------|--------------------------|---------|
| V60/5x   | 2.6                 | eth0                     |         |
| V60/5x   | 2.6                 | eth1                     | h       |
| V20/40z  | all                 | all                      |         |

**TABLE 1** Channel Mappings *(Continued)*

## <span id="page-10-0"></span>Power

The Lights Out Management Power submenu item allows you to perform power management functions on one or more managed hosts.

When you click on the Power submenu item, the selector window appears, displaying the groups and the managed hosts within each group. At the bottom of the selector window, the following buttons appear (see [FIGURE 2\)](#page-10-2).

- Power On
- Power Off
- Reset
- Identify

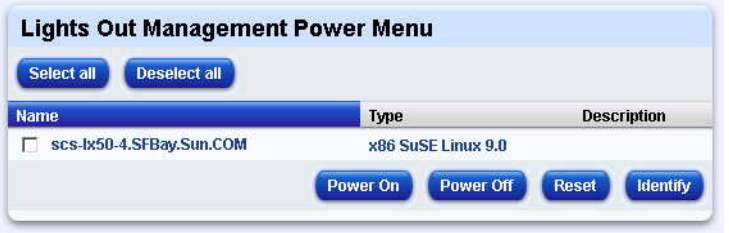

<span id="page-10-2"></span>**FIGURE 2** Power Menu Selector Window

### <span id="page-10-1"></span>Known Issue With the Power Functions

If you send the Power Off command to a managed host using the LOM module and then, in quick succession, send the Power On command (before the Power Off command is completed), the managed host may be left in an init 0 state: the host is still powered on but the operating system is shut down.

You can correct this problem by sending the Power Off command to the managed host again.

### <span id="page-11-0"></span>Powering On a Host

The Power On command allows you to power on a host remotely.

**Note –** If a host is already powered on, this command does not affect the host.

**1. Select Lights Out Management** → **Power.**

The selector window appears, displaying the list of managed hosts.

- **2. Highlight one or more hosts, or click Select All to choose all hosts in the list.**
- **3. Click Power On in the bottom right corner.**

The Task Progress dialog appears.

#### <span id="page-11-1"></span>Powering Off a Host

The Power Off command allows you to power off a host remotely. This command attempts to shut down the operating system before turning off host power.

**Note –** If a host is already powered off, this command does not affect the host.

**1. Select Lights Out Management** → **Power.**

The selector window appears, displaying the list of managed hosts.

- **2. Highlight one or more hosts, or click Select All to choose all hosts in the list.**
- **3. Click Power Off in the bottom right corner.**

The Task Progress dialog appears.

### <span id="page-12-0"></span>Resetting a Host

The Reset command causes a hardware reset. If the host is operating normally, the system shuts down elegantly and reboots. If the system is hung up and not responding, the Reset command will then force the system to reset.

**Note –** If the host is powered off, this command does not affect the host.

**1. Select Lights Out Management** → **Power.**

The selector window appears, displaying the list of managed hosts.

- **2. Highlight one or more hosts, or click Select All to choose all hosts in the list.**
- **3. Click Reset in the bottom right corner.**

The Task Progress dialog appears.

### <span id="page-12-1"></span>Identifying a Host

On hosts that have an identifying LED, such as the Sun LX50 server or the Sun Fire V60x and V65x servers, the Identify command causes an LED to flash on the front panel and back panel; this is useful if you need to locate the host in an equipment rack.

The LED flashes for four minutes and then shuts off.

**Note –** If the host is powered off or if the system is hung, this command still causes the LED to flash. If you have already activated the LED from the front panel of the host (the light is solid, not flashing), this command has no effect on the host.

#### **1. Select Lights Out Management**  $\rightarrow$  Power.

The selector window appears, displaying the list of managed hosts.

- **2. Highlight one or more hosts, or click Select All to choose all hosts in the list.**
- **3. Click Identify in the bottom right corner.**

The Task Progress dialog appears.

## <span id="page-13-0"></span>Sensors/SEL

The Sensors/SEL submenu item allows you to view the most recent data from the sensors or the system event log (SEL) on the host, update the data in real time, or schedule an update of the data for a later time.

When you click on the Sensors/SEL submenu item, the selector window appears, displaying the groups and the hosts within each group. At the bottom of the selector window, the following buttons appear (see [FIGURE 3](#page-13-1)).

- Display
- Update Now
- Schedule

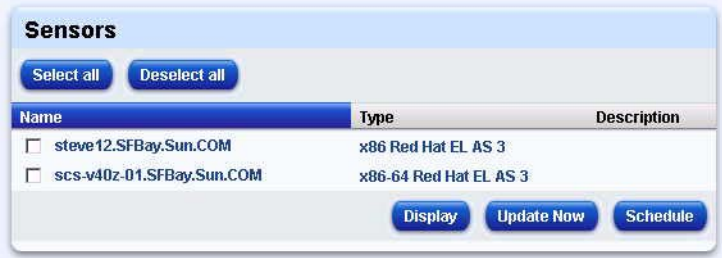

<span id="page-13-1"></span>**FIGURE 3** Sensors/SEL Selector Window

When you update the sensor and SEL information, the function retrieves the entire SEL from the managed host. A full SEL can contain as many as 3000 records. The updated SEL information in not displayed until the entire SEL is retrieved from the managed hosts.

The more entries that are contained in the SEL, and the more hosts from which you are retrieving SEL and sensor data, the longer it takes to retrieve that information. You should take these factors into account if you decide to schedule the updating of sensor and SEL information for a number of managed hosts.

### <span id="page-14-0"></span>Displaying Sensor Data and the SEL

You can view a summary of the sensor data for a host. From the resulting summary table, you can then view detailed tables of the sensor data, view the SEL and update the current data. This data is updated even if the host is powered off.

**Note –** Summary LOM sensor data from a managed host is also displayed in the Health Monitoring module. See ["Sensor Data in the Health Monitoring Module" on](#page-18-0) [page 15.](#page-18-0)

**1. Select Lights Out Management** → **Sensors/SEL.**

A list of managed hosts appears.

- **2. Highlight one or more hosts, or click Select All to choose all hosts in the list.**
- **3. Click the Display button.**

The Sensor Status Summary table appears (see [FIGURE 4\)](#page-14-1).

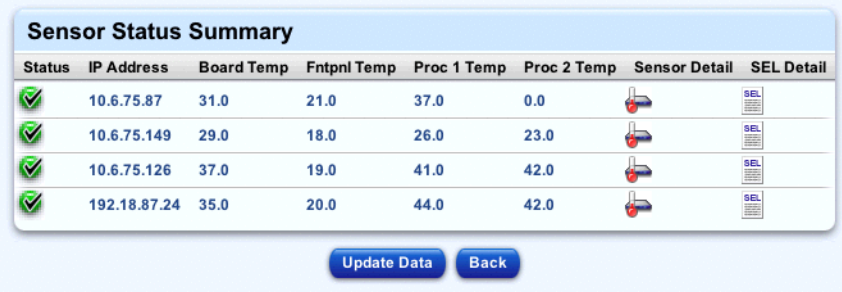

**FIGURE 4** Sensor Status Summary Table

- <span id="page-14-1"></span>**4. In the columns on the right side, you can do one of the following:**
	- Display detailed tables of sensor data
	- Display details from the SEL
	- Update the sensor data (see ["Updating the Host Information Display" on page 14](#page-17-1))

#### **5. If you click on the Sensor Detail icon, a detailed sensor table appears.**

Depending on the type of host, different sensors appear in this table (see [FIGURE 5\)](#page-15-0). Click Update Data to update the sensor data (see ["Updating the Host Information](#page-17-1) [Display" on page 14\)](#page-17-1).

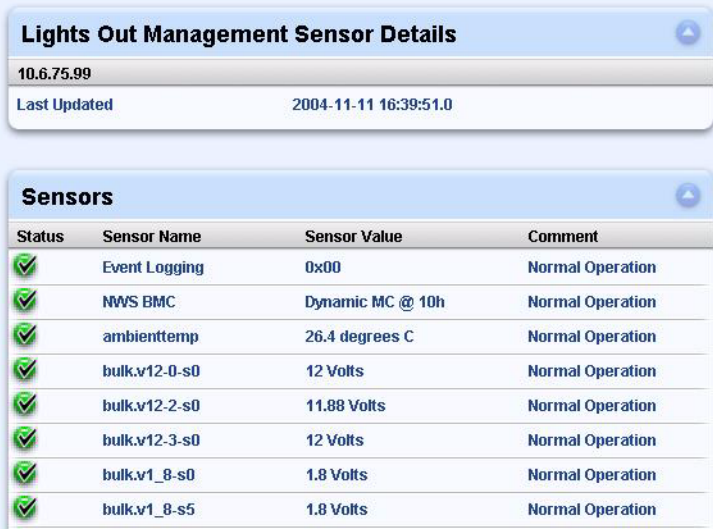

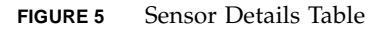

#### <span id="page-15-0"></span>**6. Click on the System Event Log icon.**

Records from the SEL appear (see [FIGURE 6](#page-16-1)).

| <b>Percentage Free</b><br>99.4108 |                                  |                                   |                             |  |  |
|-----------------------------------|----------------------------------|-----------------------------------|-----------------------------|--|--|
|                                   | <b>Detailed System Event Log</b> |                                   |                             |  |  |
| <b>Record</b><br>Num              | <b>Event Time</b>                | <b>Sensor</b>                     | <b>Event Description</b>    |  |  |
| 6                                 | 2004-11-08<br>05:44:17.0         | "System Firmware #0xfe"           | "System Boot Initiated"     |  |  |
| 5                                 | 2004-11-08<br>05:42:54.0         | "System Event #0x27"              | "Timestamp Clock<br>Sync."  |  |  |
| $\ddot{\phantom{a}}$              | 2004-11-08<br>05:42:54.0         | "System Event #0x27"              | "Timestamp Clock<br>Sync."  |  |  |
| 3                                 | 2004-11-06<br>12:27:57.0         | "System Event #0x27"              | "Timestamp Clock<br>Sync."  |  |  |
| $\overline{2}$                    | 2004-11-06<br>12:27:55.0         | "System Event #0x27"              | "Timestamp Clock<br>Sync."  |  |  |
| 1                                 | 2004-11-06<br>12:17:14.0         | "Event Logging Disabled<br>#0xfc" | "Log area<br>reset/cleared" |  |  |

<span id="page-16-1"></span>**FIGURE 6** Detailed System Event Log Table

The Detailed System Event Log table displays the following information:

- The record number of the event
- The date and time at which the event occurred
- The sensor on which the event occurred
- A detailed description of the event

For more information on the event descriptions, refer to the IPMI documentation at http://www.intel.com/design/servers/ipmi/index.htm.

From this screen, you can clear the SEL (see ["Clearing the SEL" on page 13](#page-16-0)) or update the SEL (see ["Updating the SEL Display" on page 14](#page-17-0)).

### <span id="page-16-0"></span>Clearing the SEL

You can clear the SEL for a managed host. Once cleared, the SEL data is not recoverable. As this data may be needed by Sun Technical Support, take note of any unusual failure modes before clearing the SEL.

**1. Go to the Detailed SEL table (see** [FIGURE 6](#page-16-1)**).**

#### **2. Click the Clear SEL button.**

This is located below the Detailed System Event Log table. The Task Progress dialog appears.

### <span id="page-17-0"></span>Updating the SEL Display

You can force the latest SEL data to be retrieved from the managed host.

- **1. Go to the screen displaying the detailed SEL tables.**
- **2. Click the Update SEL button.**

This is located below the Detailed System Event Log table. The Task Progress dialog appears.

**Note –** The Update Now feature in the Detailed System Event Log table updates the SEL information only. It does not update the sensor data.

### <span id="page-17-1"></span>Updating the Host Information Display

The Update feature allows you to retrieve the most recent sensor data and SEL on a managed host.

You can update the sensor data and SEL from a number of places in the UI:

#### ● **At the bottom of the selector window, click Update Now.**

This feature updates all sensor data and SEL information for the managed hosts that you have selected.

#### ● **When viewing the Sensor Status Summary table, click Update Data.**

This button is located below the table. Clicking the button updates the sensor data and SEL for each of the hosts listed in the Sensor Status Summary table.

#### ● **When viewing the detailed tables of sensor data, click Update Sensors.**

This button is located below the tables. This feature updates all sensor data and SEL information for that particular host.

The Task Progress dialog appears.

**Note –** You can also schedule the updating of the host information for a later time. For more information, see information about the Schedule feature in the *Sun Control Station 2.2 Administrator Manual*.

### <span id="page-18-0"></span>Sensor Data in the Health Monitoring Module

In the Health Monitoring module, you can view detailed information tables of the state of components and services on a managed host.

When you view these tables for a host that reports LOM sensor data, the summary data appears in the Other System Services table. This data includes Sensors, System Event Log (SEL).

You can enter an email address in the Health Monitoring module so that someone receives alerts from the Health Monitoring module when there are critical system events (red circle).

For more information, refer to the PDF *Sun Control Station 2.2 Health Monitoring Module*.

## <span id="page-18-1"></span>Settings

The Settings screen (see [FIGURE 7](#page-18-2)) enables you to push out common settings to the service processors for all managed hosts. These settings affect all hosts currently being managed by the Control Station, as well as those managed hosts you subsequently add.

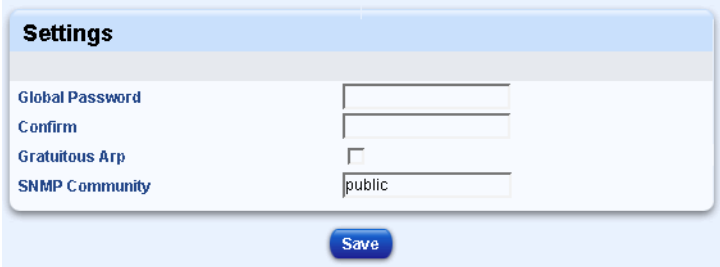

<span id="page-18-2"></span>**FIGURE 7** LOM Settings Screen

Service processor settings affected include the following.

■ **Global Password.** Specifies the password by which the LOM module accesses the service processors for all managed hosts. You can override the global password for particular managed hosts using the Configure Node Setting for LOM Screen (see [FIGURE 1\)](#page-8-0).

**Note –** If you do not specify any local password for a host, and if you do not set a global password, the LOM module uses a default (random) password.

- **Confirm.** Confirmation of global password.
- **Gratuitous Arp.** LOM sometimes becomes incapable of powering on Sun LX50, Sun Fire V60x, and V65x systems. The problem occurs when the Address Resolution Protocol (ARP) cache expires and the MAC addresses of the LX50, V60x and V65x systems become inaccessible. The gratuitous ARP feature causes address resolution packets to be sent every couple seconds, thus keeping the ARP cache from expiring.
- **SNMP Community.** A group name that can be used by SNMP-capable applications to access the service processors of the managed hosts. This name is not used by Sun Control Station software. It is provided as a convenience to accommodate additional management applications.

## <span id="page-19-0"></span>Intelligent Platform Management Interface (IPMI) Overview

IPMI defines common interfaces to "intelligent" hardware used to monitor a server's physical health characteristics and components, such as temperature, voltage, fans, power supplies, and chassis. In addition to health monitoring, IPMI includes other system-management capabilities such as automatic alerting, automatic system shutdown and restart, remote restart and power control capabilities, and asset tracking.

IPMI-based server management allows a user to determine the health of the server hardware, whether the server is running normally or is in a non-operational state. Servers based on IPMI use "intelligent" or autonomous hardware that remains operational even when the processor is down so that platform management information and control capabilities are always accessible. The robust and authenticated IPMI interfaces enable access to the same management capabilities from serial/modem, LAN, local management software, third-party emergency management add-in cards, and other IPMI-enabled servers under all system phases: power down, reboot, OS load, and run-time.

For more information on IPMI, refer to http://www.intel.com/design/servers/ipmi/index.htm.